#### **KAN HAMA 北九州市消防局**

## **ネット きんきゅうつうほう NET119緊急通報システム れんしゅうつうほう 練習通報のしかた(スマートフォン)**

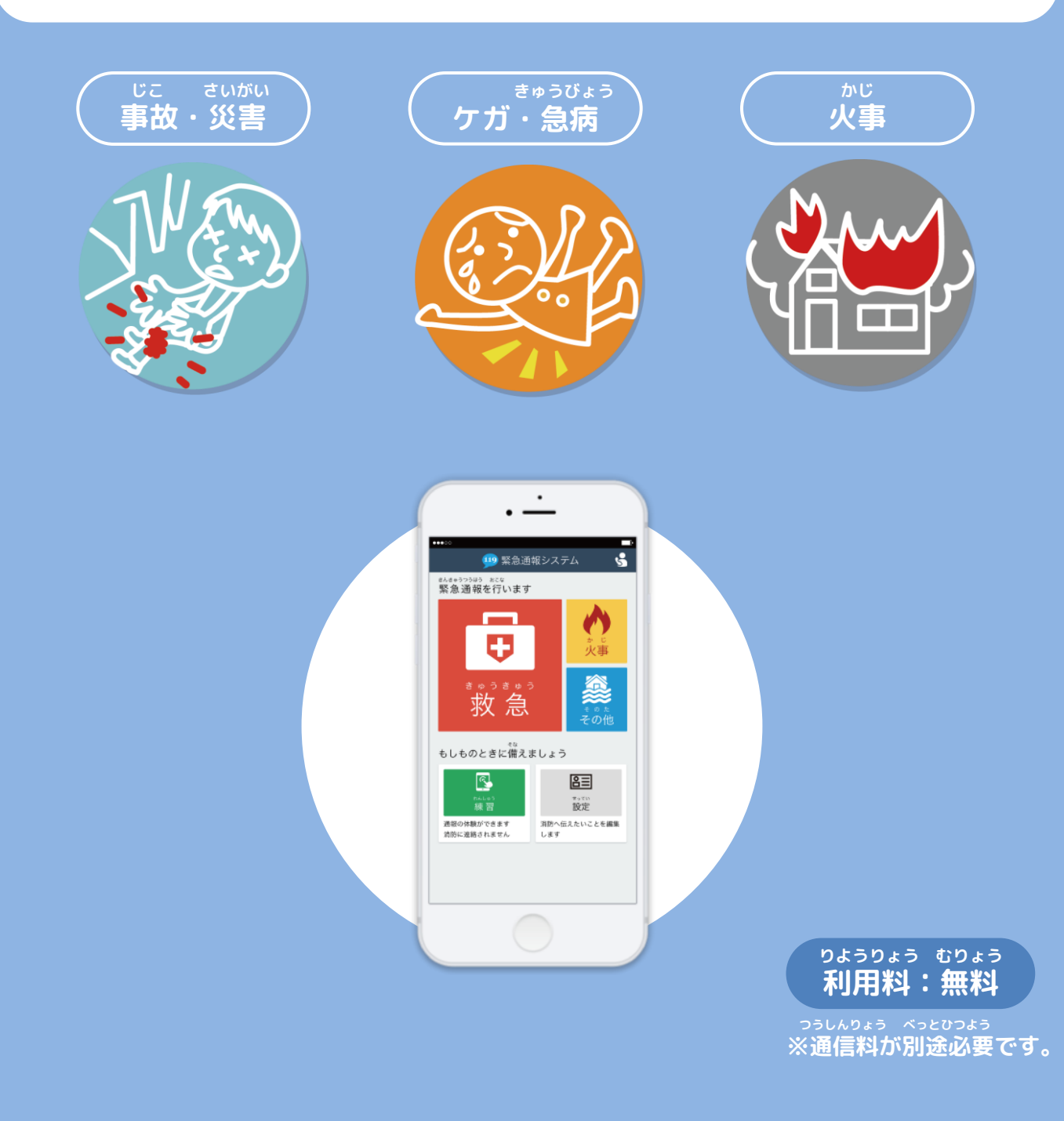

**とき ていきてき れんしゅうつうほう いざという時のために、定期的に練習通報をしましょう。**

### **れんしゅうつうほう 練習通報のしかた①(スマートフォン)**

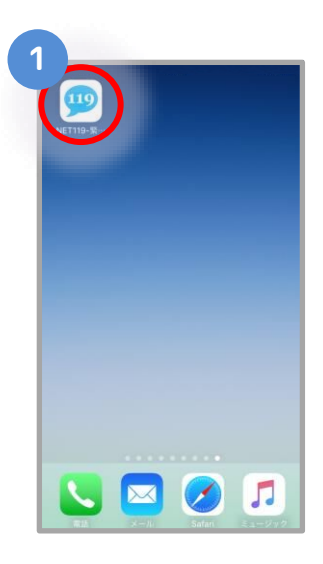

**がめん ホーム画面の を えら 選びます。**

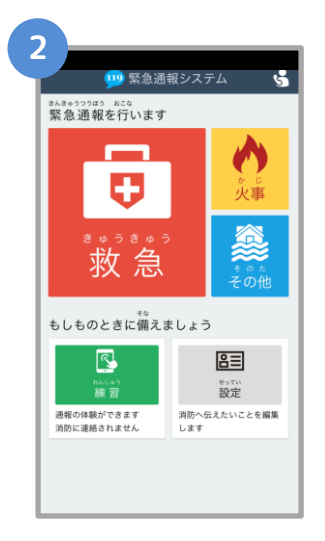

**つうほうがめん ひょうじ 通報画面が表示されます。**

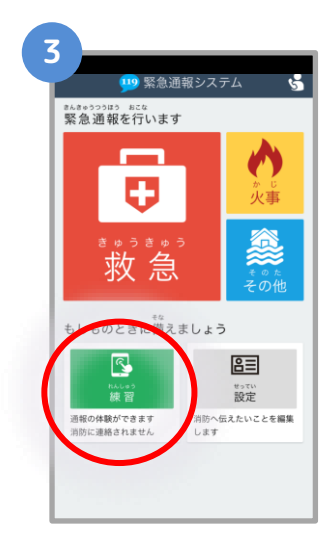

**れんしゅう えら 「練習」を選びます。**

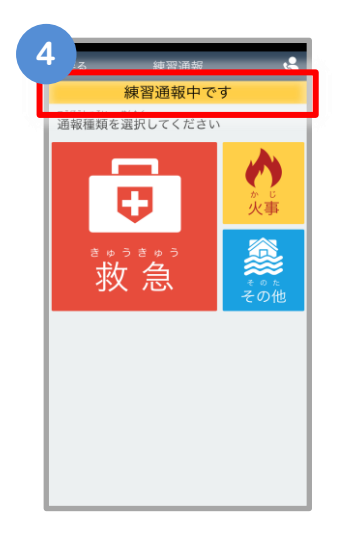

**れんしゅうつうほうちゅう 「練習通報中です」と ひょうじ 表示されます。**

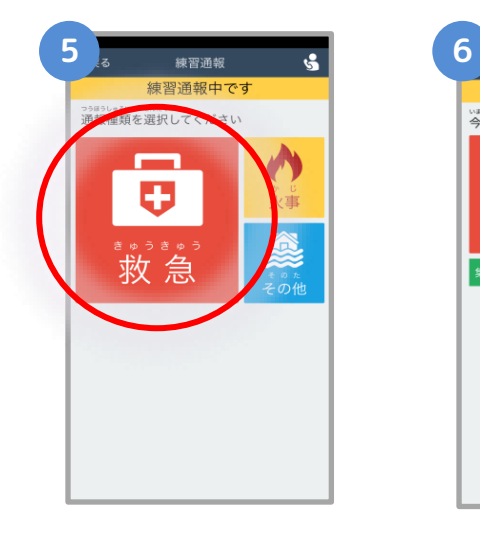

**つうほうないよう えら 通報内容を選びます。**

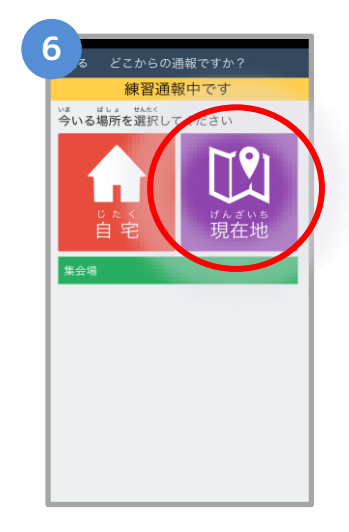

**つうほうちてん えら 通報地点を選びます。**

### **れんしゅうつうほう 練習通報のしかた➁(スマートフォン)**

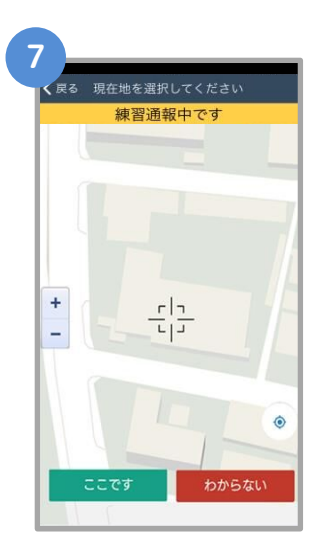

**ちず じぶん ばしょ 地図から自分がいる場所 さが を探します。**

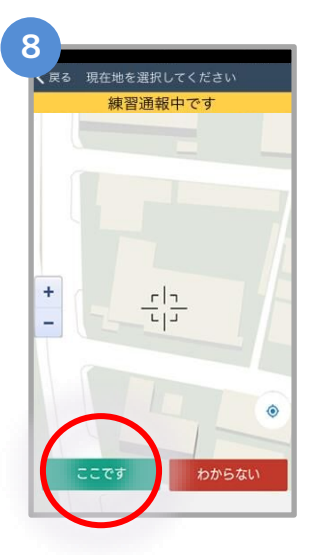

**えら 「ここです」を選びます。**

**ばしょ ばあい 場所がわからない場合は、 せんたく 「わからない」を選択します。**

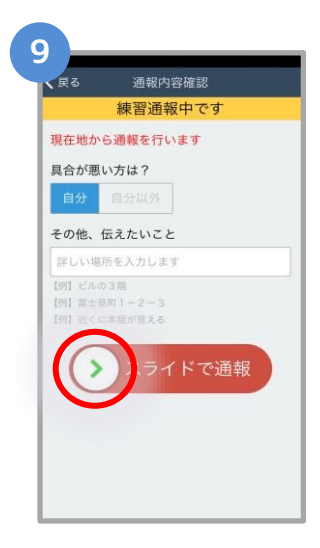

**つうほう スライドして通報します。**

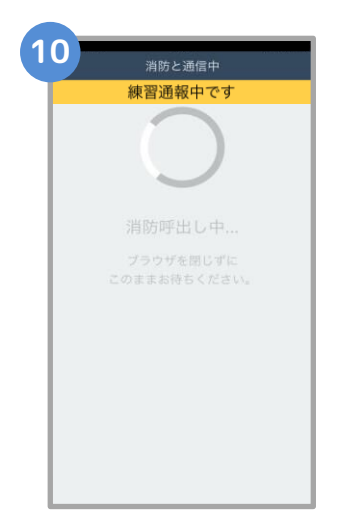

**しょうぼうよびだ ちゅう 消防呼出し中 れんしゅう じっさい (練習なので、実際に つうほう はい 通報は入りません)**

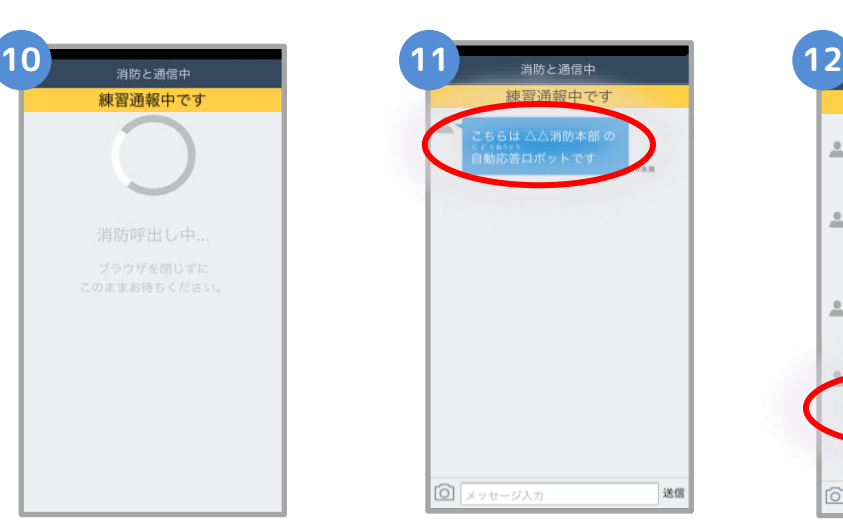

**れんしゅうよう おうとう 練習用ロボットが応答 します。**

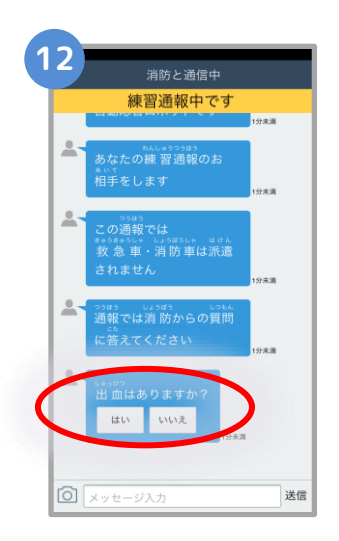

**せんたくし 選択肢をタップして かいとう 回答します。**

**つうほう しょうぼう 通報では消防からの しつもん こた 質問に答えてください。**

# **練習通報のしかた③(スマートフォン)**

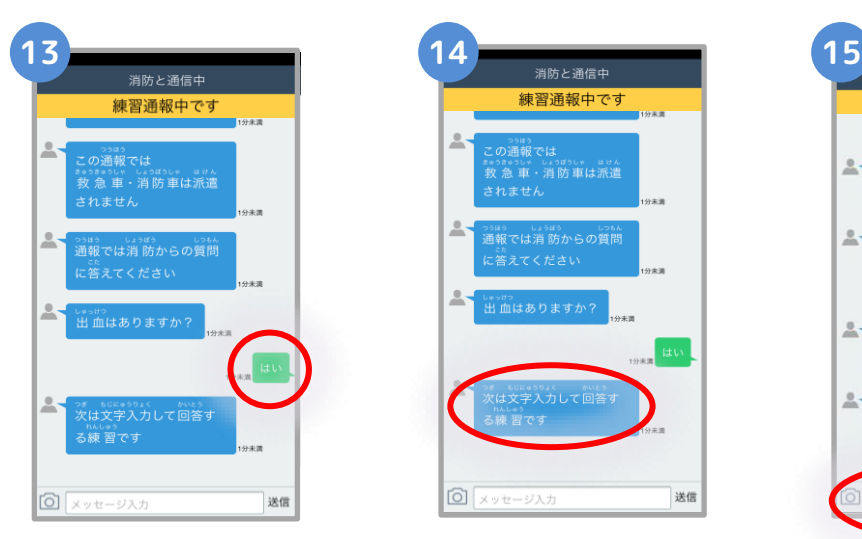

**えら かいとう そうしん 選んだ回答が送信されます。**

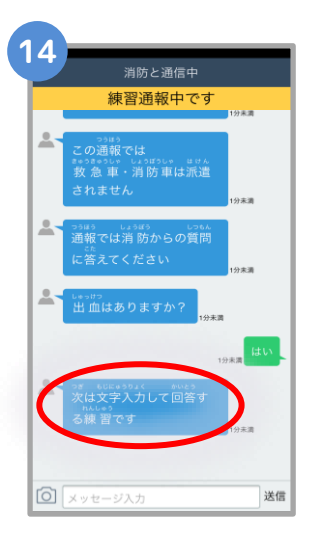

**つぎ もじ い 次は文字を入れて かいとう れんしゅう 回答する練習です。**

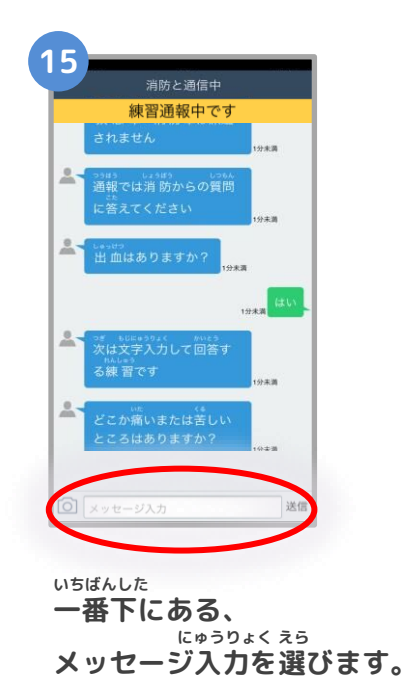

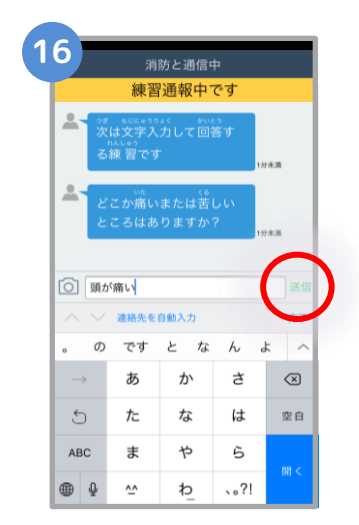

**もじ い 文字を入れたら そうしん お 「送信」を押します。**

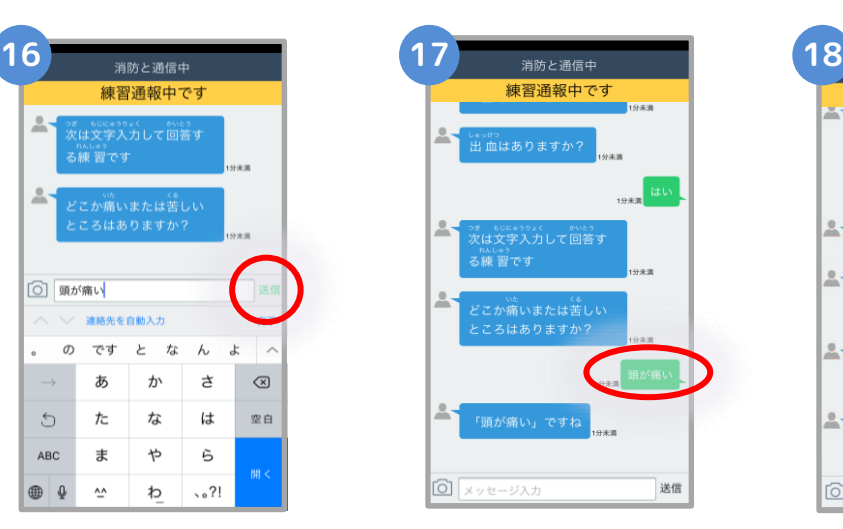

**にゅうりょく 入力したメッセージが そうしん 送信されます。**

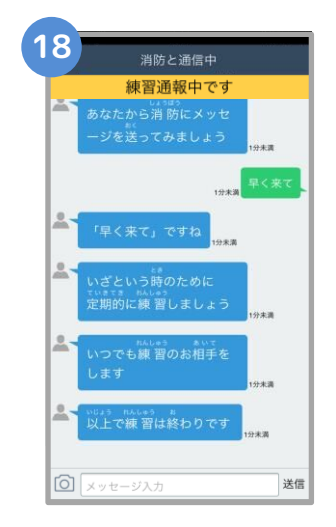

**いじょう れんしゅう お 「以上で練習は終わりです」**

**というメッセージがきたら れんしゅうつうほう お 練習通報は終わりです。**

#### **れんしゅうつうほう 練習通報のしかた④(スマートフォン)**

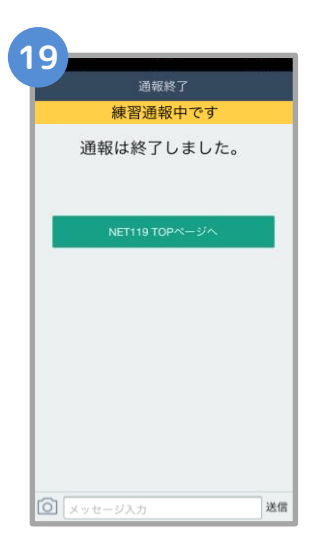

**つうほう しゅうりょう 「通報は終了しました。」 ひょうじ と表示されます。**

ちゅうい<br>注意

**注意 とちゅう がめん <sup>と</sup> がめん ひら とど チャットの途中で画面を閉じてしまうと、画面を開くようメールでメッセージが届きます。 しょうぼう しゅつどう ひつよう じょうほう かくにん つうほう しゅうりょう ひょうじ 消防が出動するために必要な情報が確認できませんので、「通報は終了しました。」と表示 がめん と されるまでは、チャット画面を閉じないようにしてください。**